1. ダイナミックシラバスの起動方法

(1) インターネットエクスプローラを使って,情報環境学部の web ページを表示します. URL は http://www.sie.dendai.ac.jp/ です.

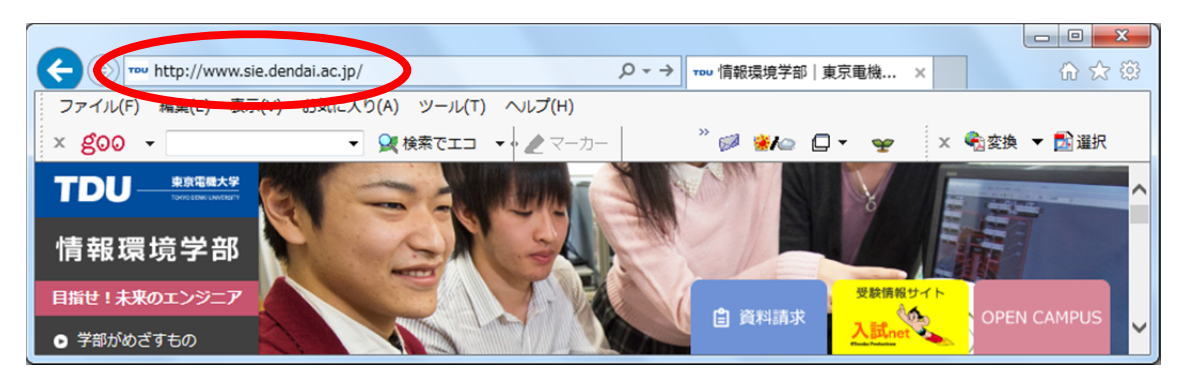

(2) [学内の方へ]をクリックします.

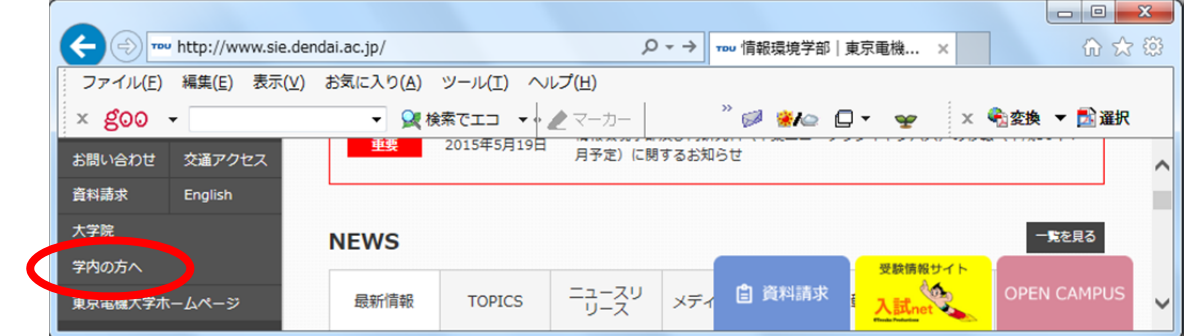

(3) [ダイナミックシラバス]をクリックします.

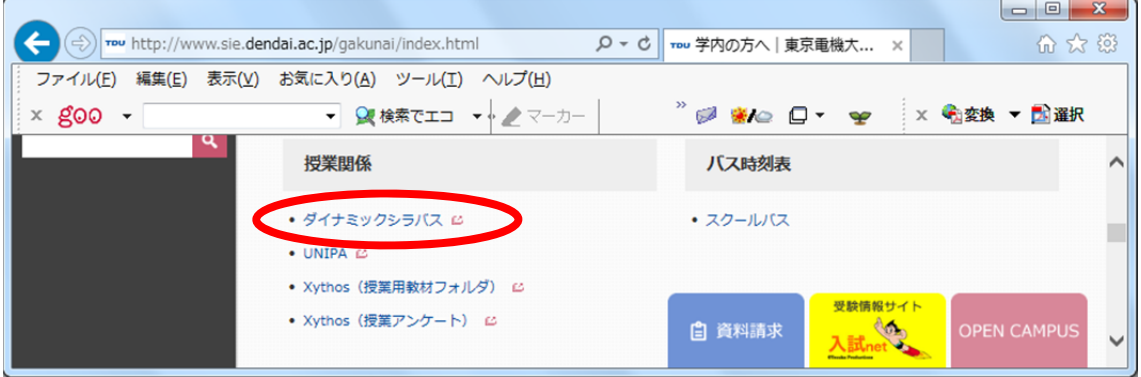

(4) [ダイナミックシラバスへ]をクリックします.ダイナミックシラバスは良く利用 しますので、この表示の状態で「お気に入り]に追加しておくと良いでしょう.

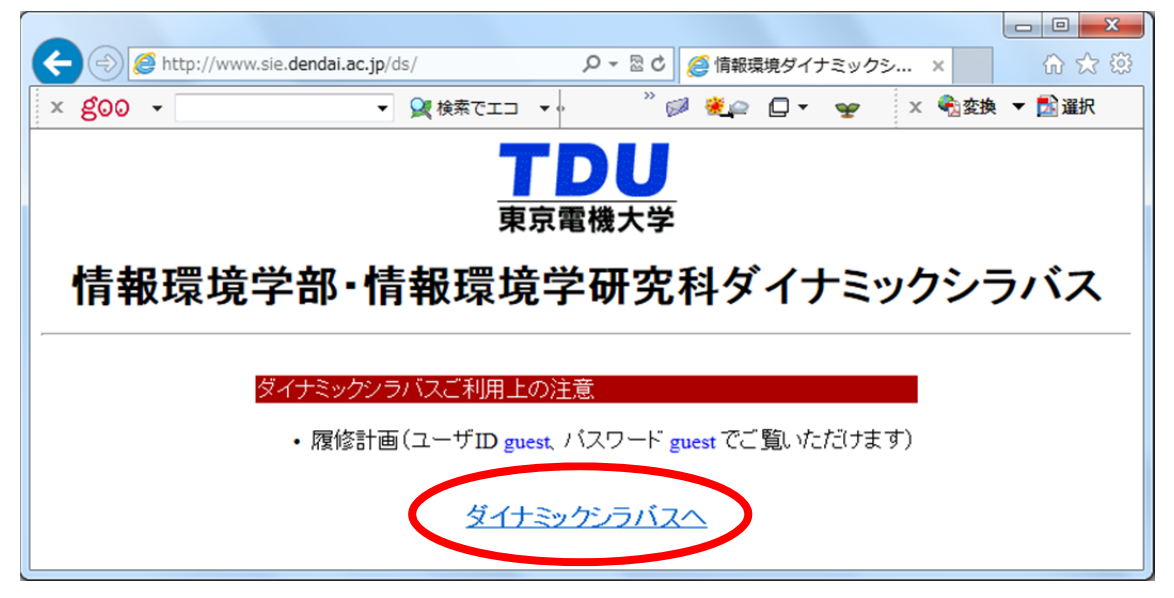

(5) 以下の表示が出る場合は,[OK]をクリックします.

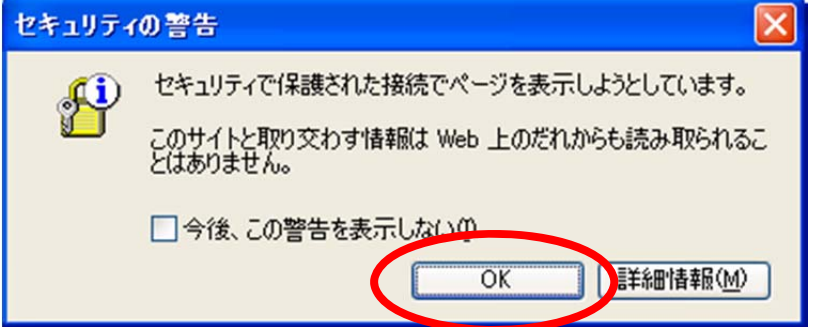

(6) ダイナミックシラバスの画面が表示され,起動が終了します.

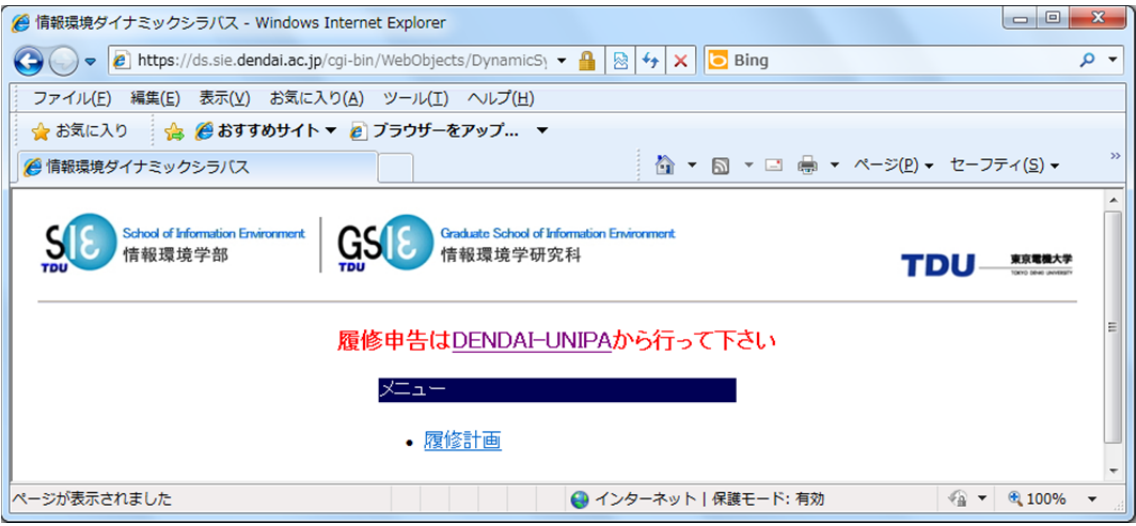

- 2.履修計画
- (1) ダイナミックシラバスのメニュー画面で,「履修計画」をクリックします.

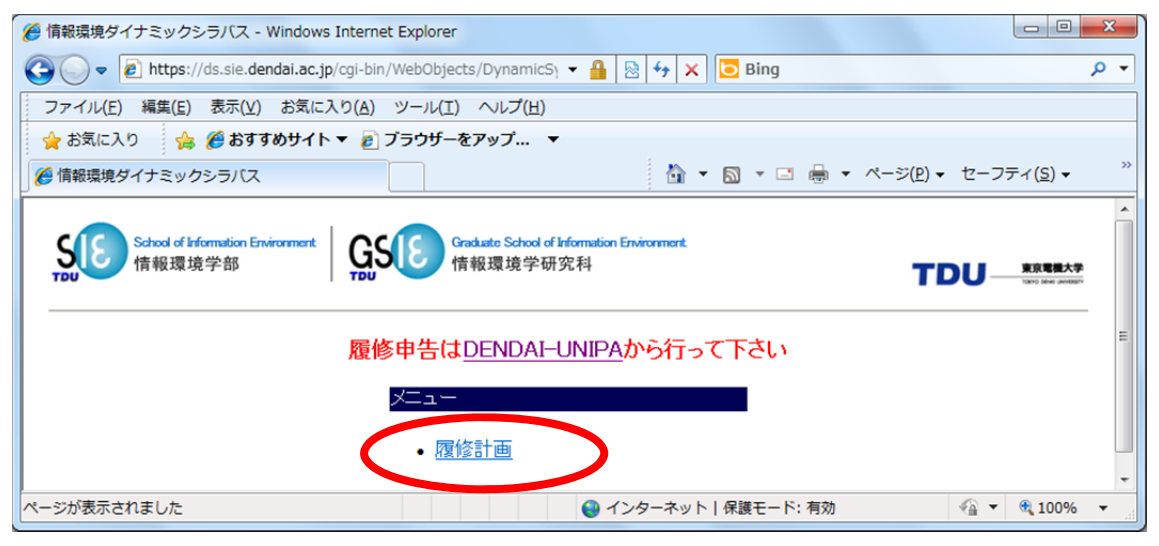

(2) ユーザ ID とパスワードを入力し,「実行」をクリックします. なお入力したパスワ ードは、"●"に置き換えて表示されます.

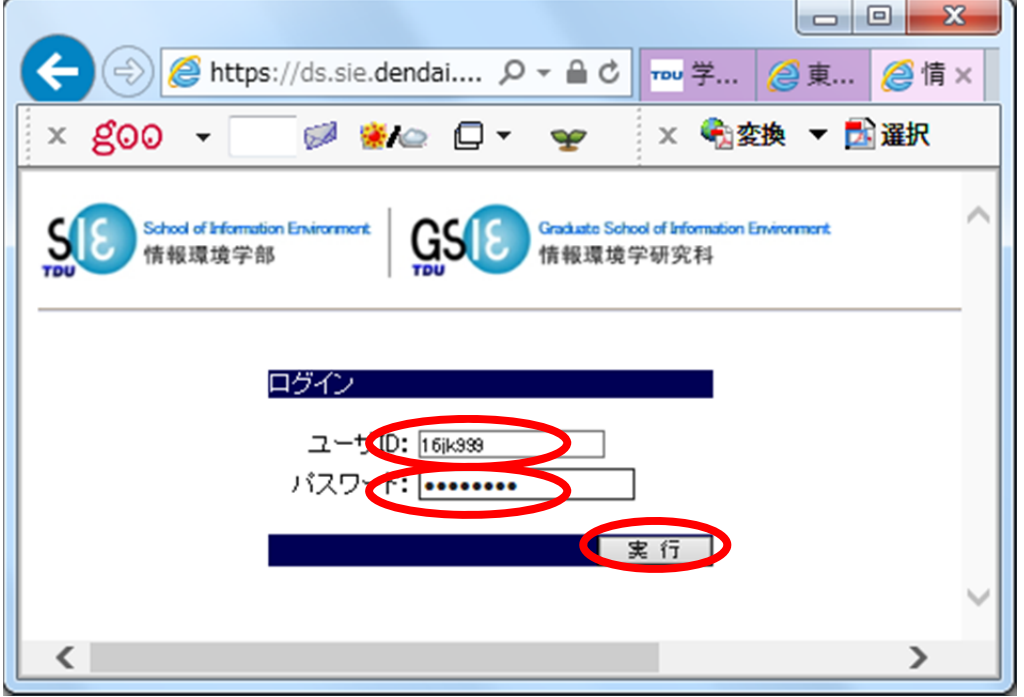

以下の表示が出る場合は,「いいえ」をクリックします.

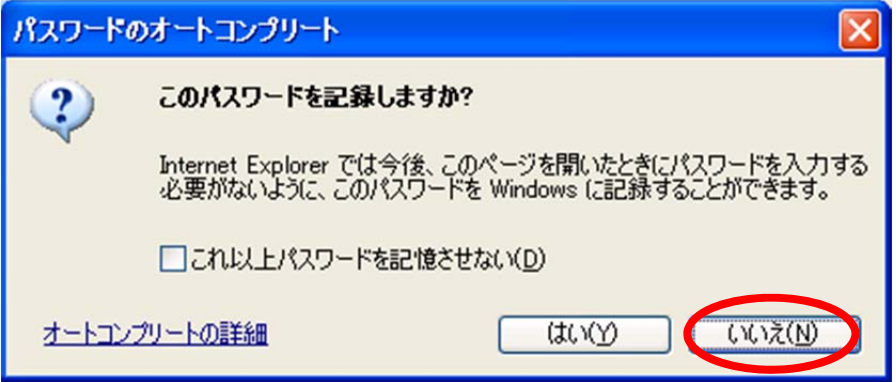

(3) ユーザ ID もしくはパスワードを間違えると, 以下の表示が出ます. ユーザ名とパ スワードを確認し、再び「実行」をクリックしてください.

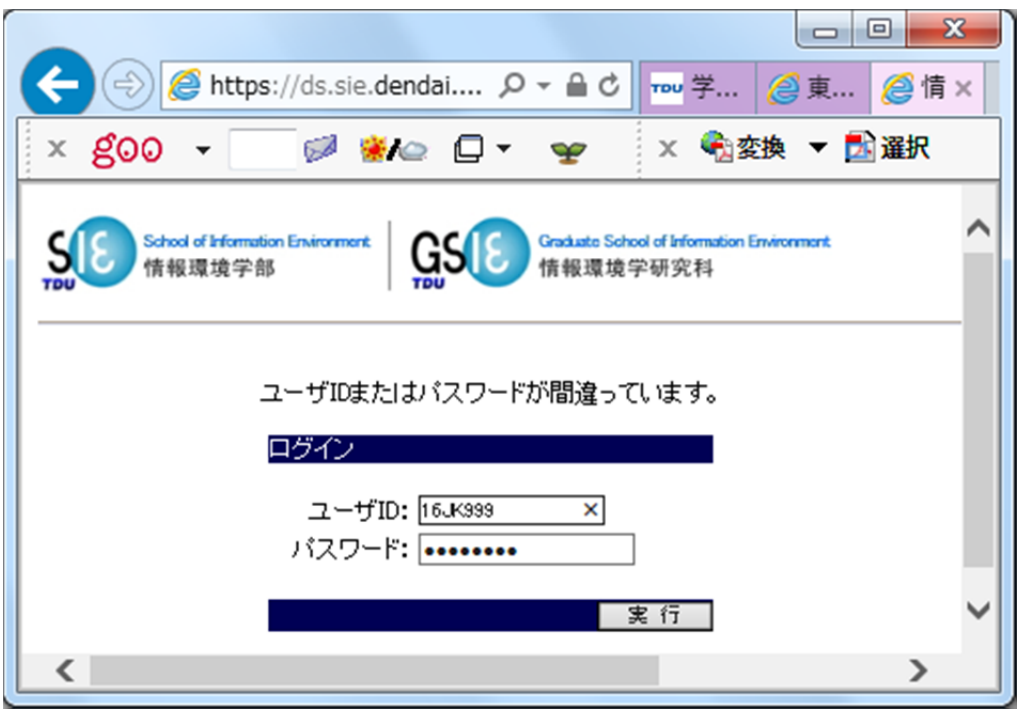

## 3.事前履修条件の確認

(1) 「個人別カリキュラム計画」をクリックします.

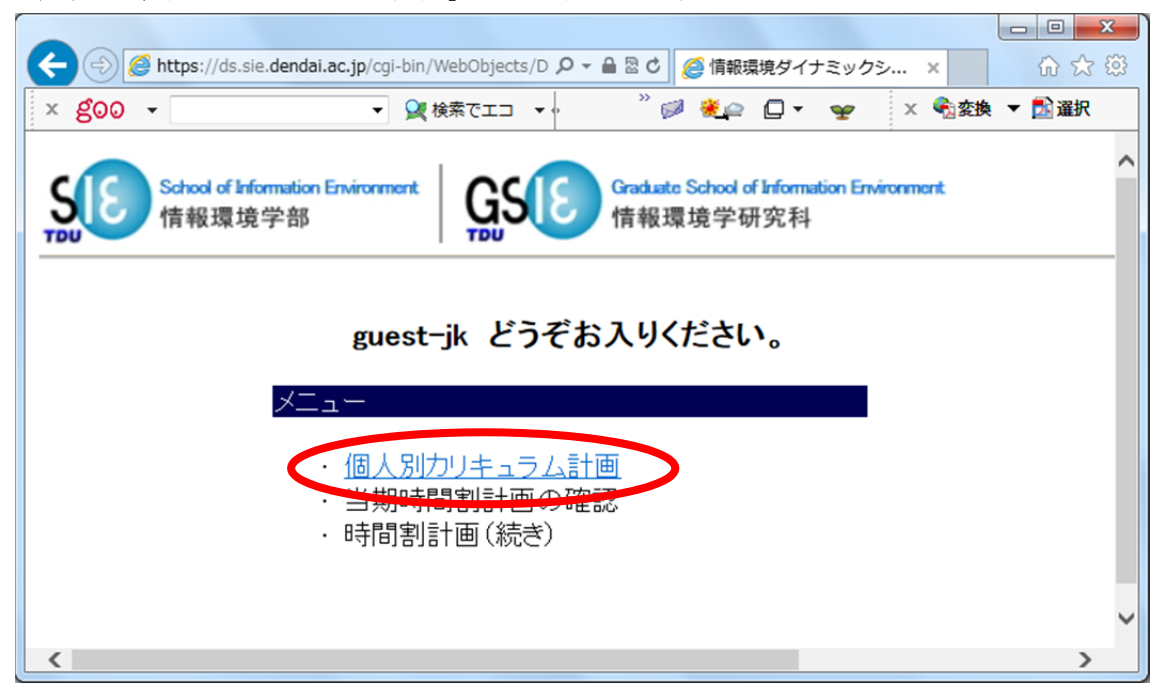

(2) 個人別カリキュラム設定画面の表示

個人別カリキュラム設定画面は,大きく上下に分かれます.上半分が春期,下半分が秋 期に開講される科目です.

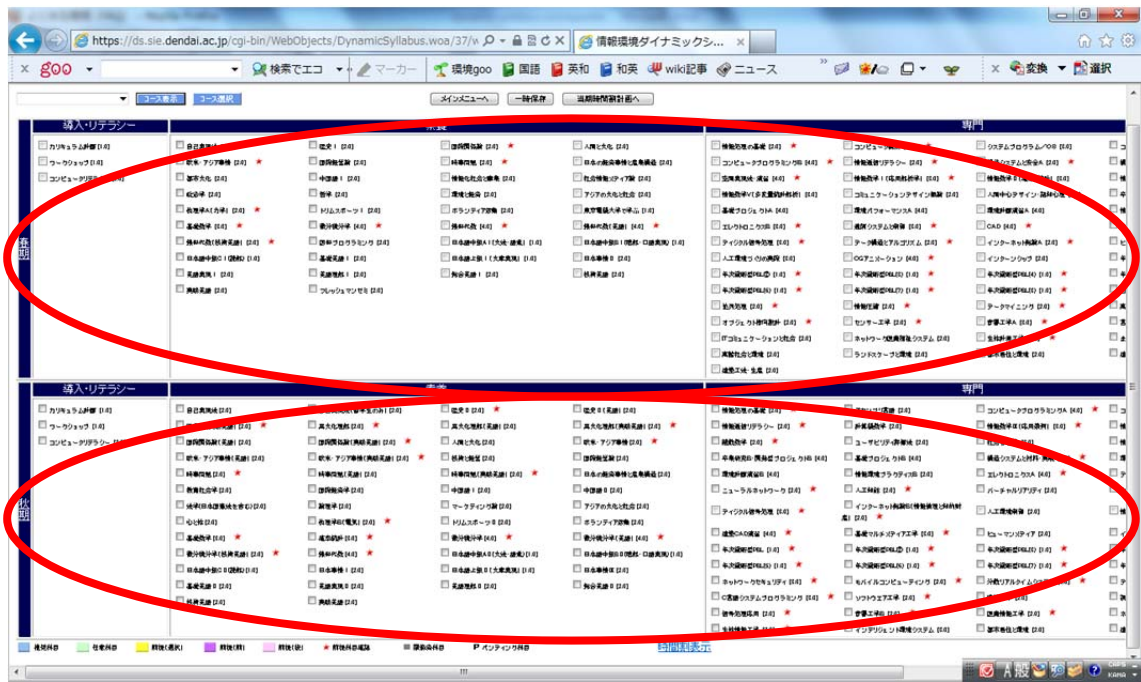

情報環境学部には学年がないため、科目の開講時期は春期と秋期になります. 各科目の 開講期に注意してください. 左右は、大きく4つに分かれています. 左から順に, [導入· リテラシー],[素養],[専門],[自由]になります.

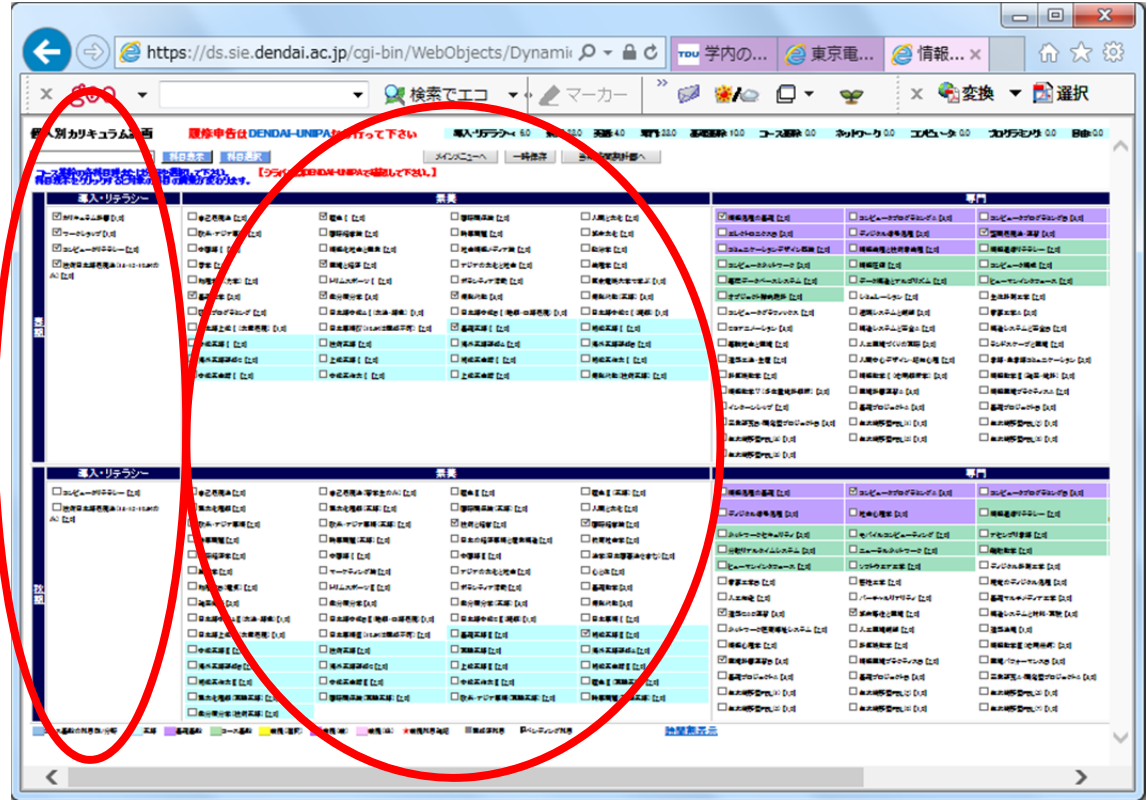

専門と自由は,右にスクロールすると表示できます.

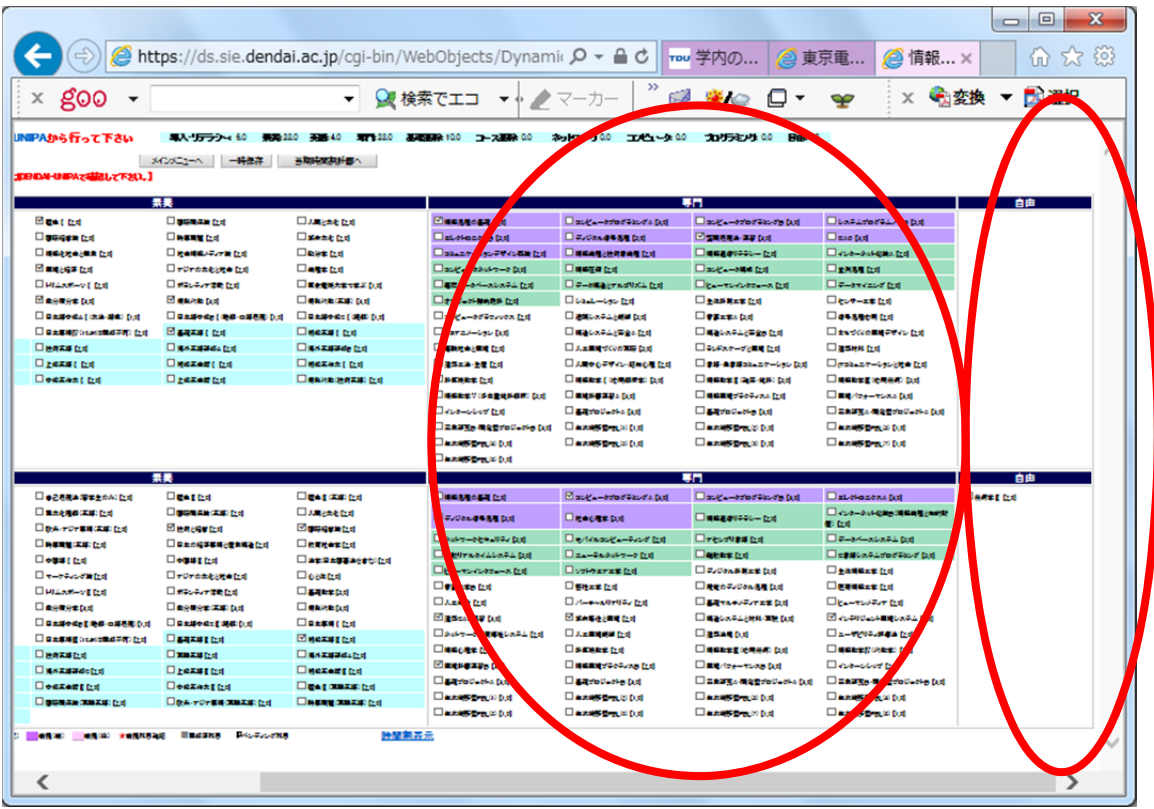

(3) 事前履修条件の表示

個人別カリキュラム設定画面の中にある科目名には,かぎ括弧で囲まれた数字がありま す. この数字は、単位数を示しています.

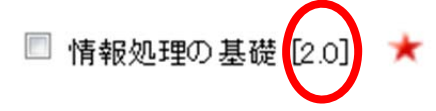

さらに、赤い星印(★)の付いている科目があります. 赤い星印は、この科目が事前履 修条件と関係していることを示しています.

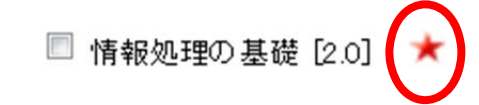

たとえば,「コンピュータプログラミングB」の事前履修条件が,どのような関係になっ ているのか調べてみましょう. 科目名の後ろについている、赤い星印をクリックします.

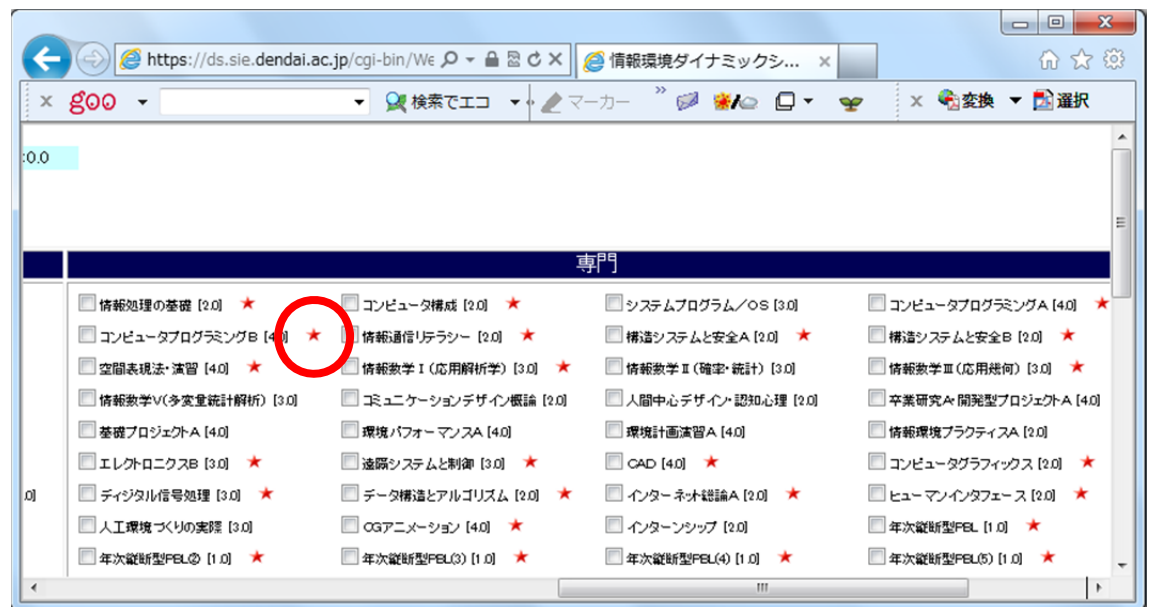

「コンピュータプログラミングB」が黄色く表示され,これを事前履修条件としている 科目,すなわち「オブジェクト指向設計」が,薄い紫色で表示されます.したがって,「オ ブジェクト指向設計」を履修するためには、先に「コンピュータプログラミングB」の単 位を取得しないといけないことがわかります.

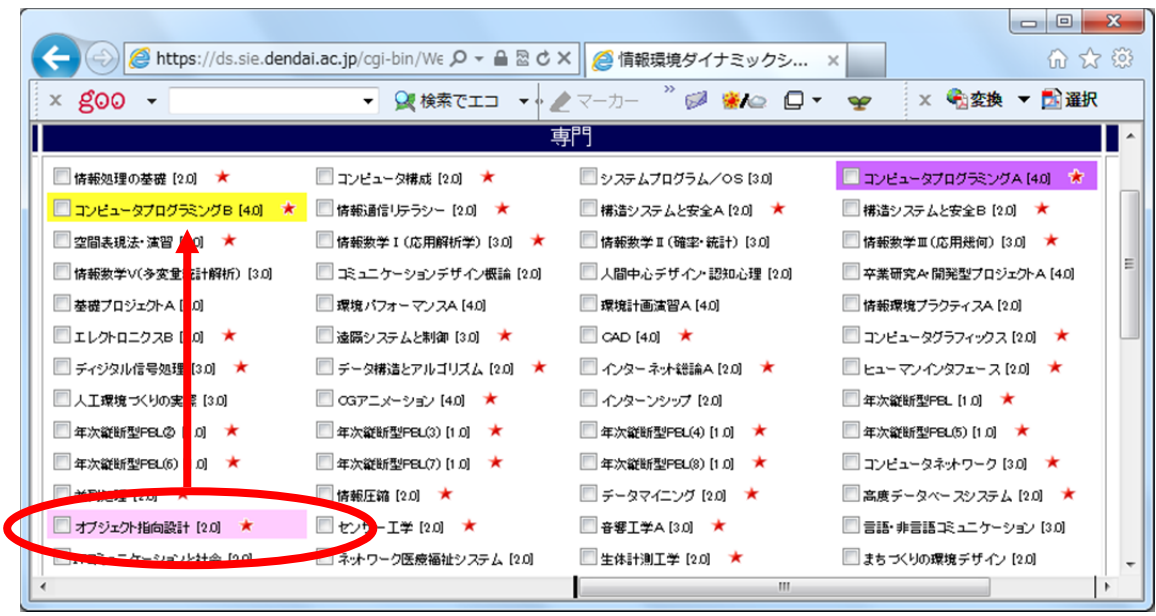

さらに「コンピュータプログラミングA」が,濃い紫色で表示されます.したがって,「コ ンピュータプログラミングB」を履修するためには,先に「コンピュータプログラミング A」の単位を取得しないといけないことがわかります.

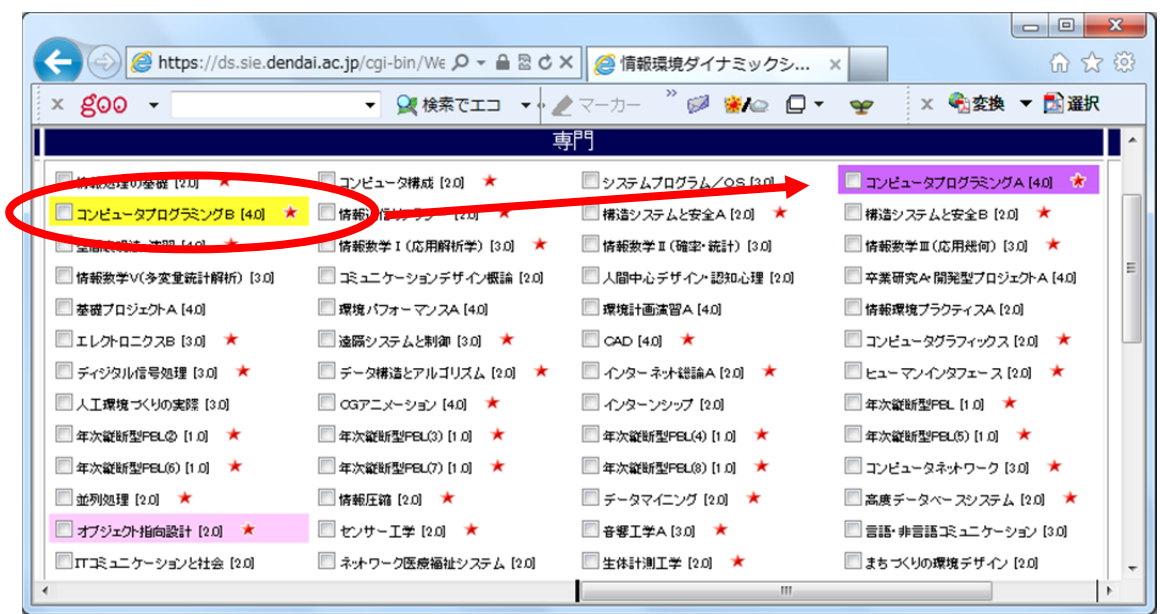

このように,事前履修条件の関係が,選択した科目を中心に色で区別されて表示されま す.

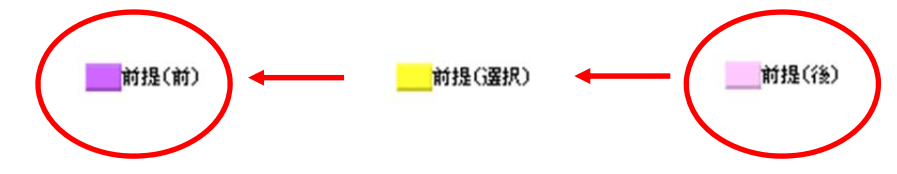

その他に,コース基幹の科目群/分野,英語,基礎基幹,コース基幹等が,以下のよう に色分けして区別されます.

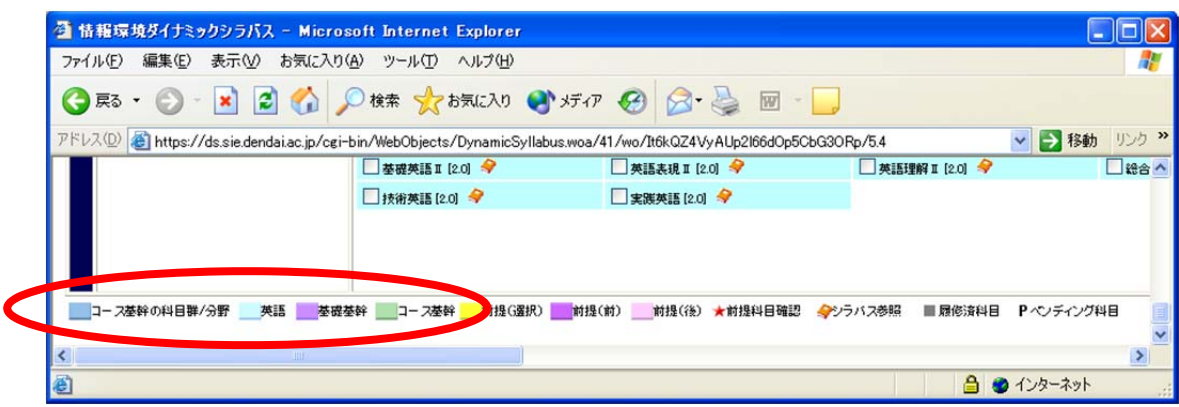